## How to install KAVACH Application (Desktop Version) to access NIC / GOV emails?

In this guide, we will look at how to install the Kavach Application on your computer to access government NIC / GOV emails.

## Kavach Application – An Introduction:

 Normally the username / password is sufficient to access your NIC / GOV email. This Kavach application has been introduced to provide another protection (2FA-Two Factor Authentication) for your emails, this means that in addition to providing the password, you will also need to access your e-mail with an authentication through the Kavach application. This allows no one to access your email without your permission. It protects your emails and keeps access to it under your control.

After installing and adding you email in the Kavach application on your computer, mobile phone or laptop, you must "Accept" the notification that comes with this application each time your email is accessed. The usage of this application is very simple. For details on the usage of Kavach, doubts and issues arising in the use of Kavach, please contact the Concerned department NIC Officials / NIC District Centre.

Now we will see the guidelines here.

1) First login to the following site using your NIC email by giving the OTP which will be received in your mobile and download the Kavach desktop application.

 $\mathbf{G}$  $\mathbf{e}$ **Secure User Login** Secure User Login  $G$   $\omega$ nic.in Please enter verification code (OTP) sent ........ to:\*\*\*\*\*\*7045 Resend otp Login Login 2021 © Kavach Authentication

https://kavach.mail.gov.in/

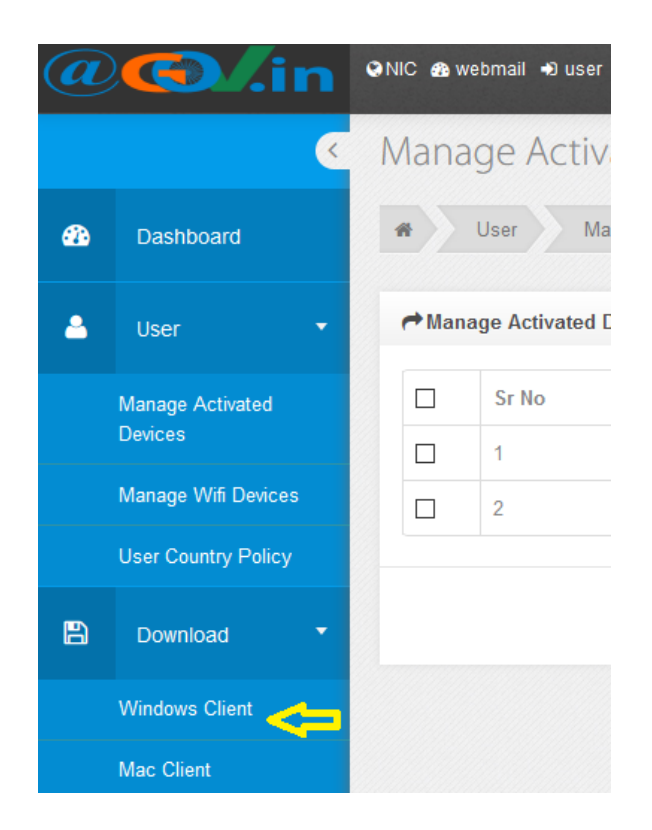

2) Now you have downloaded Kavach.msi. Double click it and install it on your computer as follows.

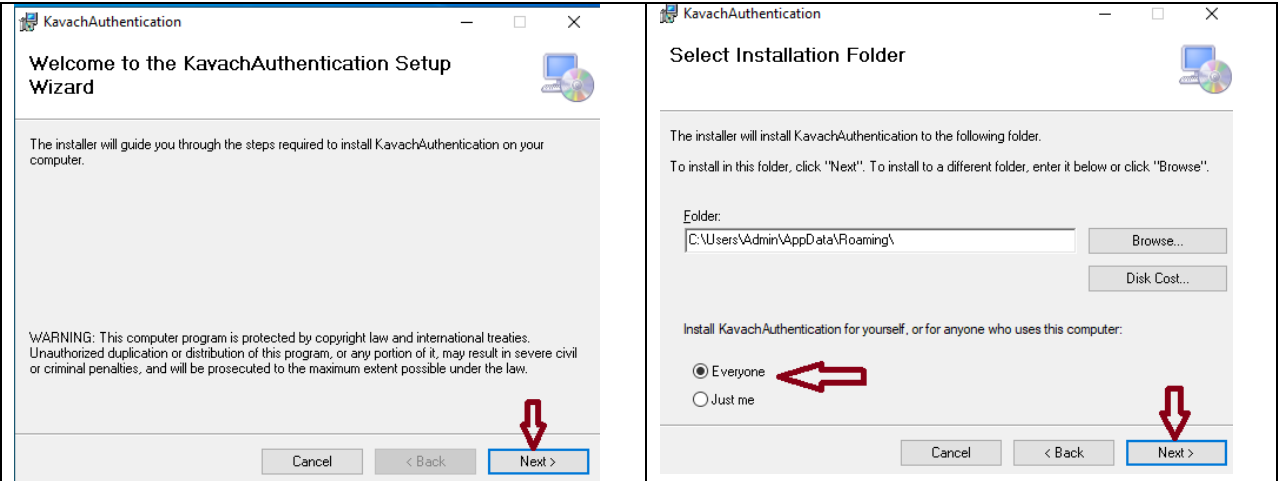

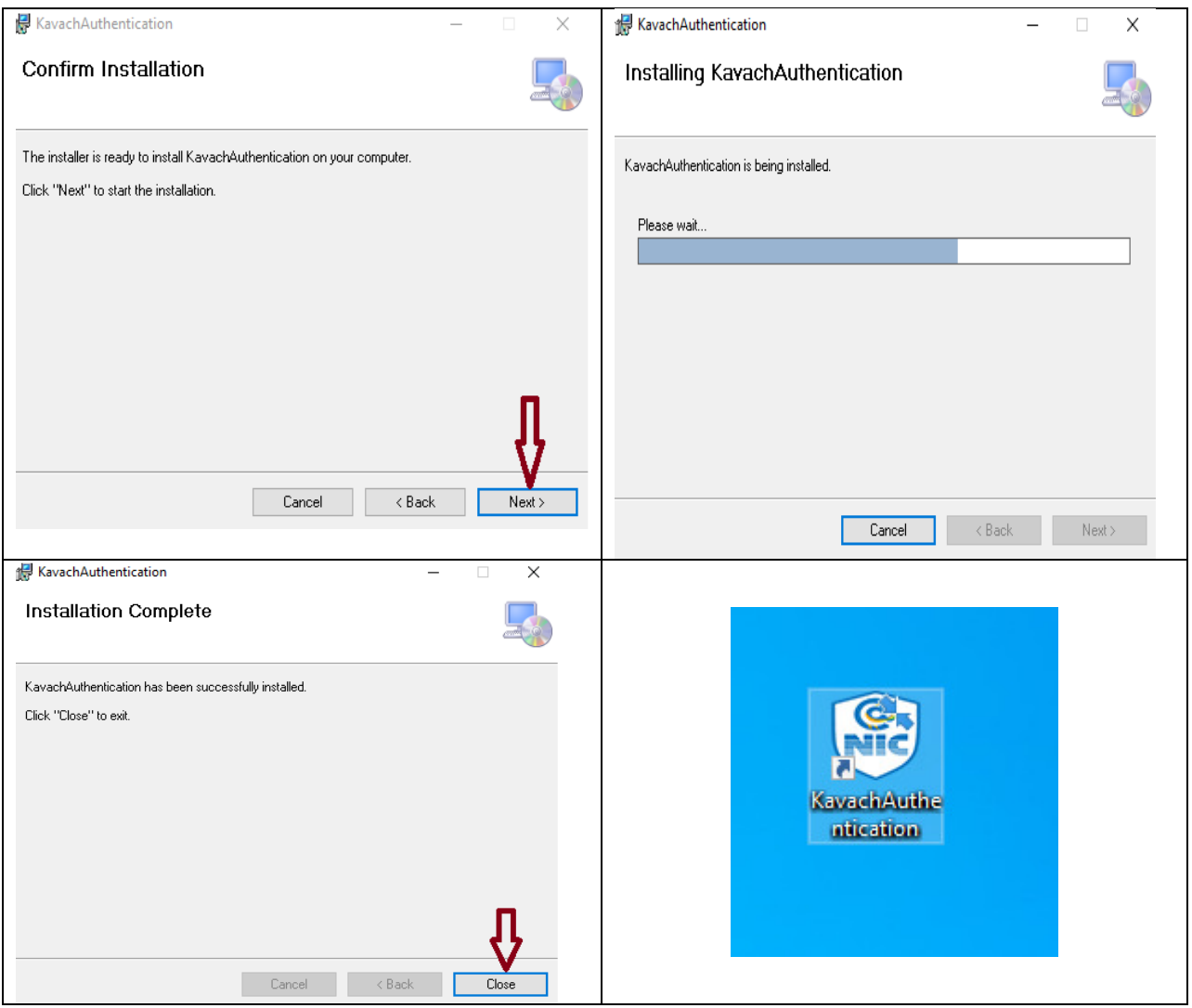

We have now installed the Kavach application in the system.

3) Open the Kavach app and enter your username and password and submit. You will receive an OTP on the mobile phone attached to your email. Enter it and submit again.

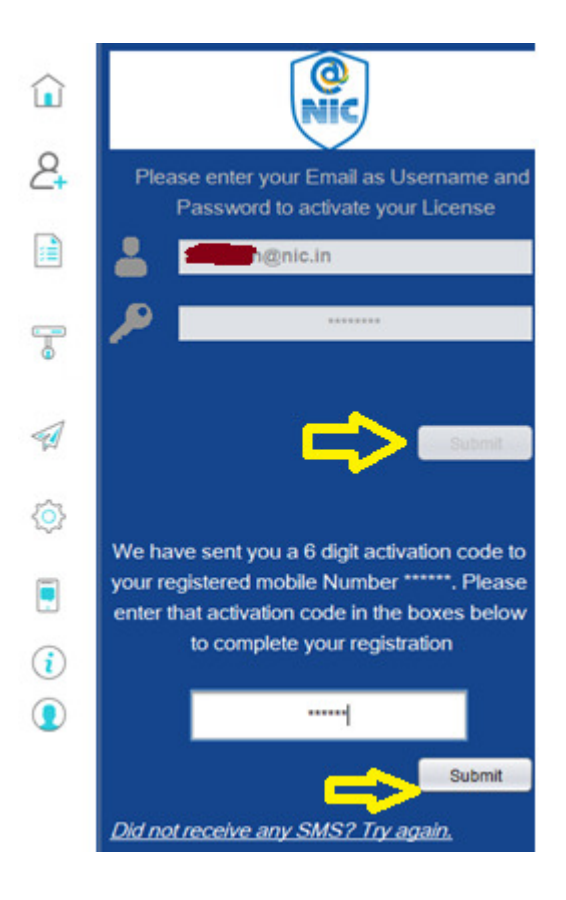

4) Now you will see the following screen.

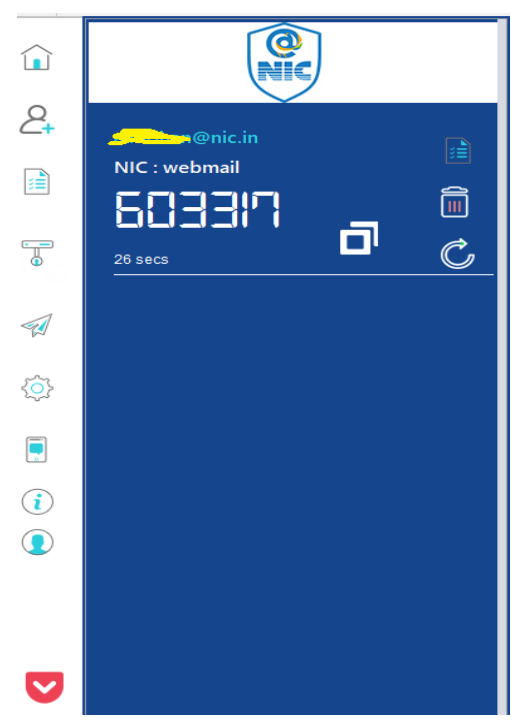

5) Now your email is successfully integrated in Kavach application. Likewise, you can connect your email in the Kavach app in any other two devices like

computer or mobile. An email can be integrated in the Kavach on maximum of three devices.

6) Now every time you access your email in web browsers like FireFox, Chrome you will get a notification as below on the Kavach installed devices.

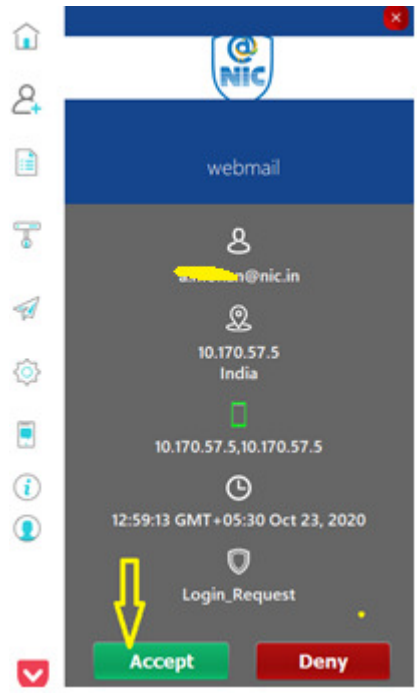

You can login to your email if you **Accept** immediately. If you delay accepting, you will not be able to log in due to the "Timeout" error. If you select Deny you will not be able to log in. This will prevent anyone from accessing your email except you or someone you authorize.

If you do not receive any notification, you can PULL the notification as follows.

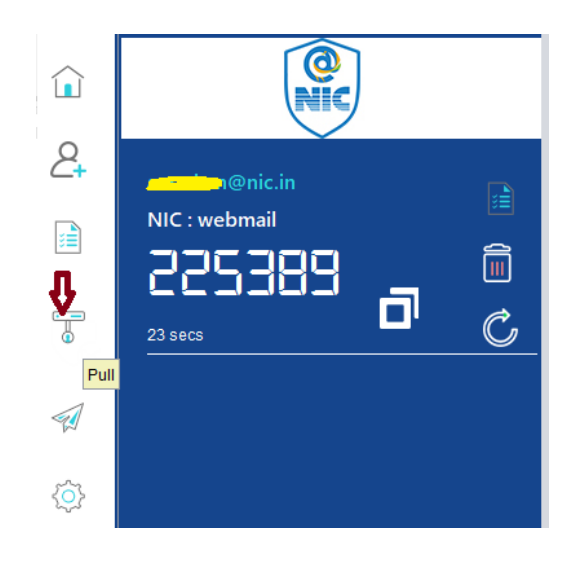

You can still access the email in another way without being able to receive any notification. Let us see it how.

7) you can sign in to your mail using the the 6-digit number (OTP) that changes every 30 seconds in the Kavach application without any gaps at the end of your password.

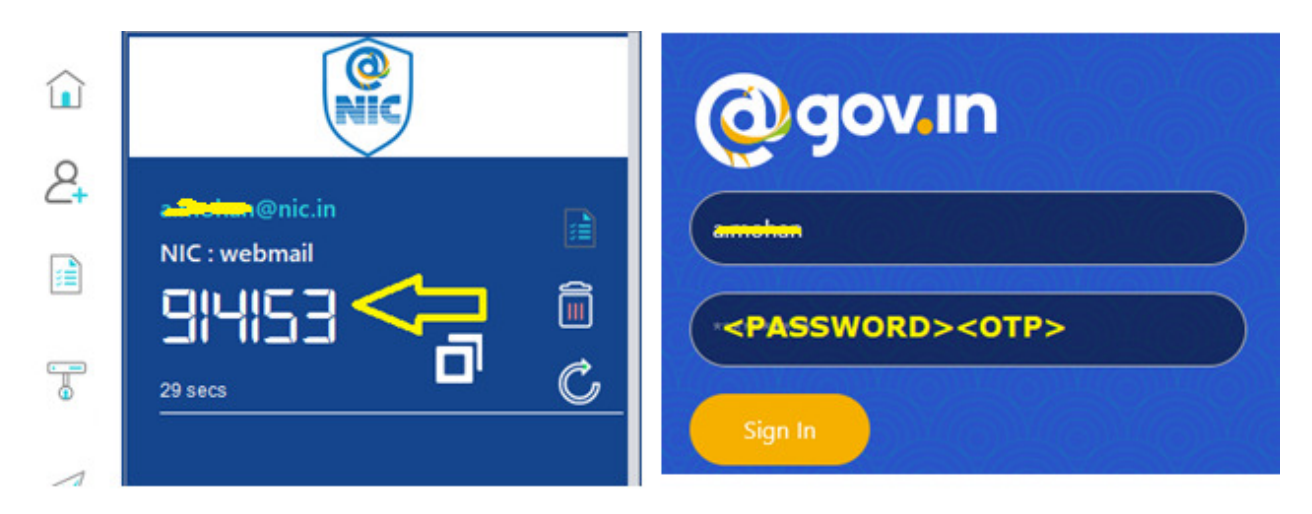

For example, if your password is TestPass123#, you must enter TestPass123#914153 in the password filed. Note that this OTP changes every 30 seconds.

\*\*\*\*\*